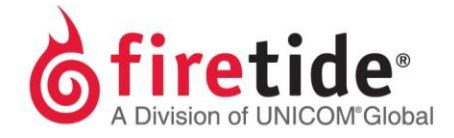

## **Applying Dual Radio, Wireless-N, and Management Licenses to Mesh Nodes**

1. Open HotView Pro Launcher and login to HotView Pro, either through **Quick Launch** or via Server and Client login.

(Note that applying a license directly from Server Configuration (before opening a Mesh) is not recommended unless using a legacy version of HotView Pro, like 10.6.0.0, and you are manually adding the Serial #s to the license keys following a license re-issue.)

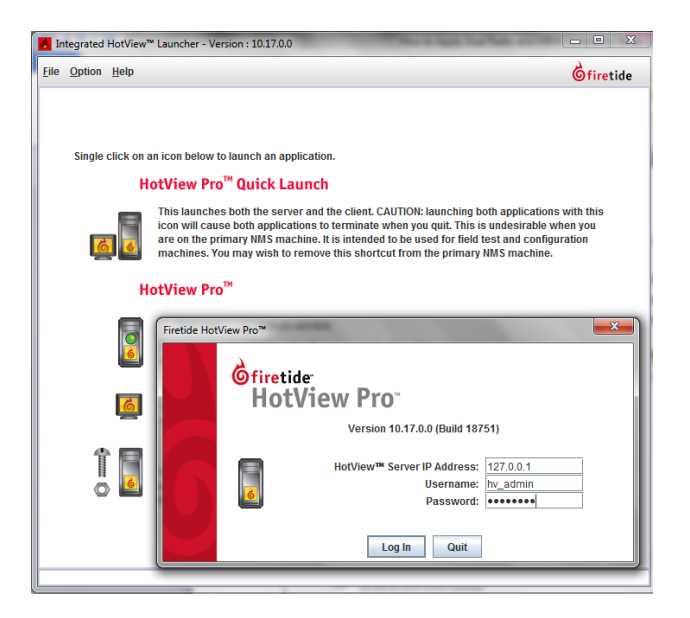

- 2. From HotView Pro, open your pre-loaded Mesh or add a new Mesh.
- 3. If a pre-loaded mesh is not available or this is a new installation, click on **Mesh** and select **Add Mesh…**

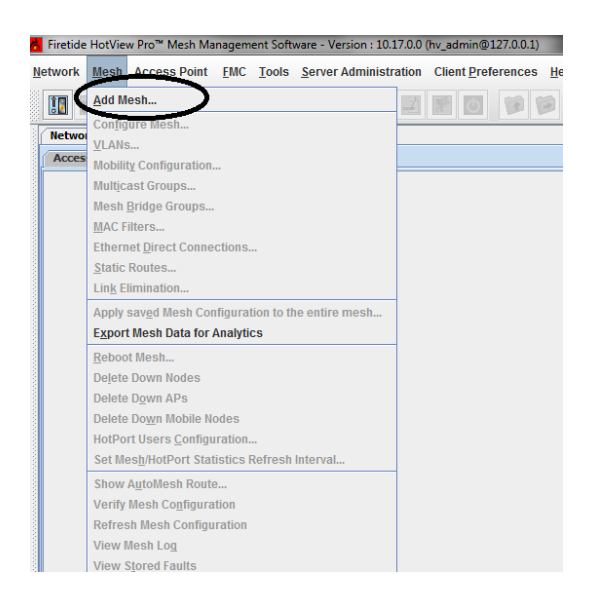

4. A login prompt will appear.

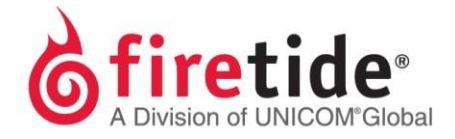

5. Enter the Mesh IP Address and login information (default is admin and firetide for Username and Password).

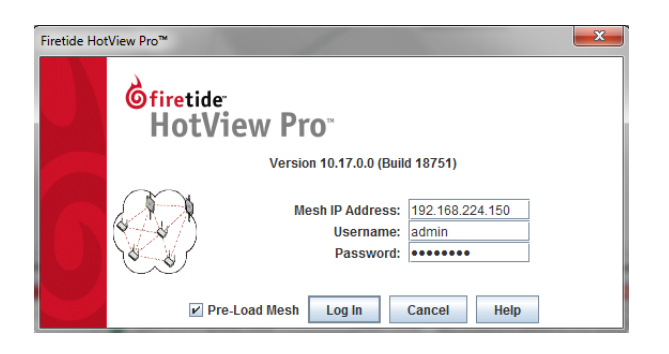

6. From the Mesh, click on the shortcut icon to access the **Server Configuration** page and then select **Licensing** as shown below.

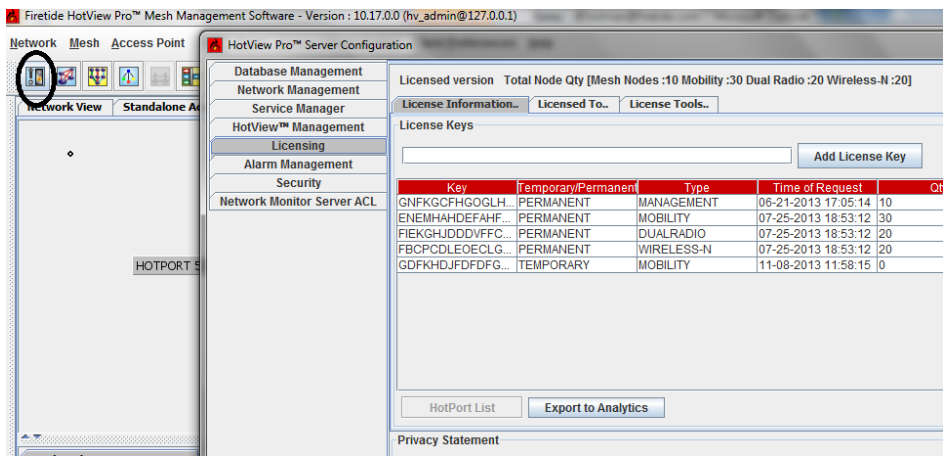

7. Highlight the **DUAL RADIO** key and click **HotPort List**.

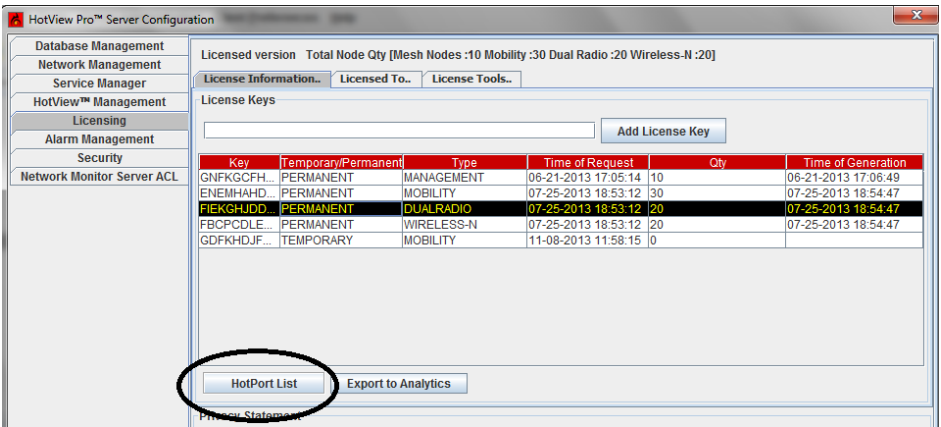

8. HotView will automatically identify the node that does not have dual radio license and place the Serial # of that node in the **Available HotPort List**.

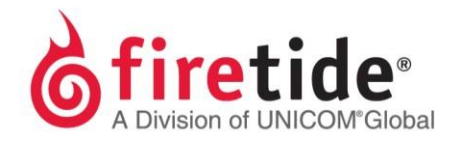

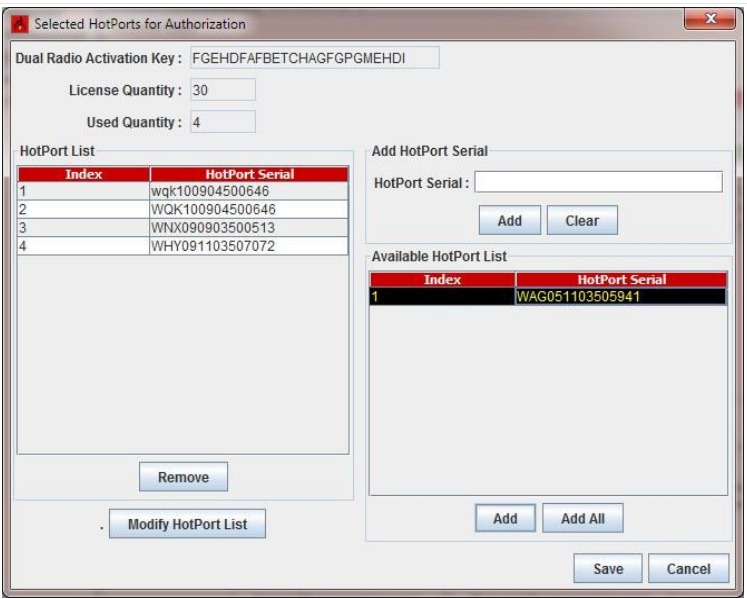

- 9. Click **Add** and **Save** to push the dual radio license to the selected Serial #.
- 10. The node will reboot and use of the second radio will now be possible.
- 11. If you know the Serial # of a new node that is not part of the existing mesh, then you can add it from **Add HotPort Serial**, manually.
- 12. Enter the Serial # and click Add as shown below.

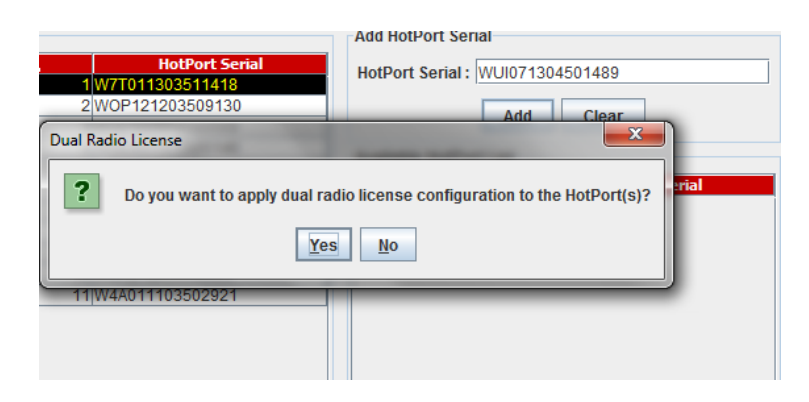

- 13. Click on **Yes,** and HotView will add this new node to the **HotPort List**.
- 14. Note the message that appears on top after clicking on yes.

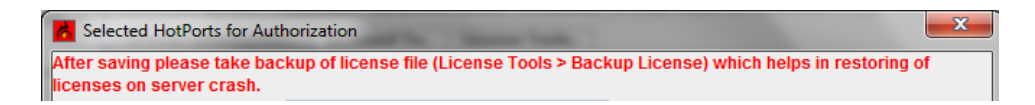

15. Once this node has been added to this mesh, HotView will automatically push the dual radio license to this node.

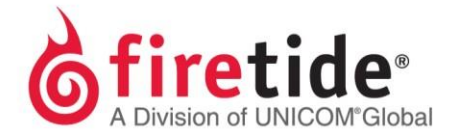

16. Click Save to reveal the following message:

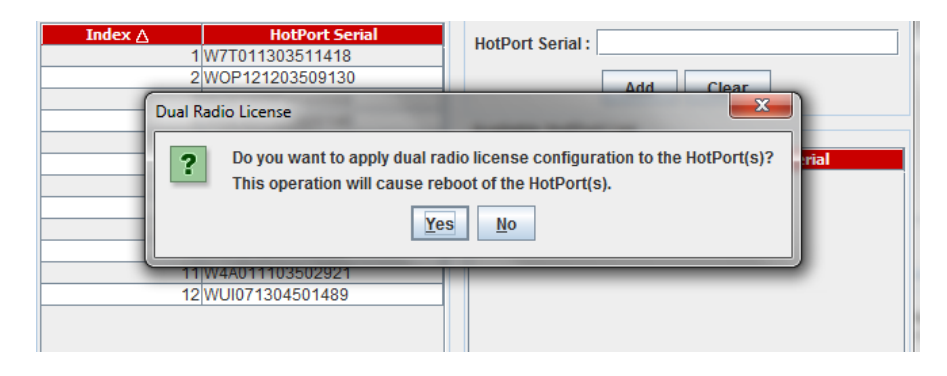

17. Select the Yes option and HotView will indicate that the information has been saved but the second radio cannot be applied to this node since this node is not part of the existing mesh.

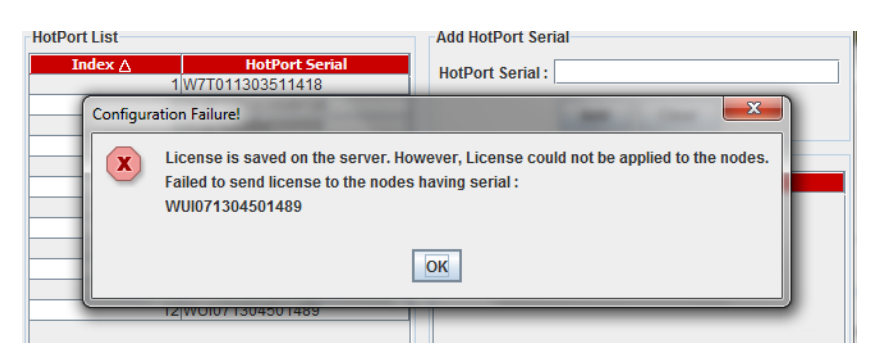

- 18. Click **OK** to enter the Server Configuration page, and then on **Save** to close this page.
- 19. Process of adding a dual radio is complete.
- 20. Procedure to add a Wireless-N or a Management license to a Mesh node is exactly the same as the dual radio process, except you would select the appropriate license key from **License Information…** page.
- 21. Basically, instead of the **DUAL RADIO** key, you will select the **WIRELESS-N** or **MANAGEMENT** and then click on **HotPort List**.
- 22. Every step is exactly the same as already described for the dual radio license key, except for one difference in relation to the management key.
- 23. When applying a management license to a node, a reboot of the node is not required and the license will be applied immediately.
- 24. See the following and you will notice that the line about this operation will cause a reboot is missing.

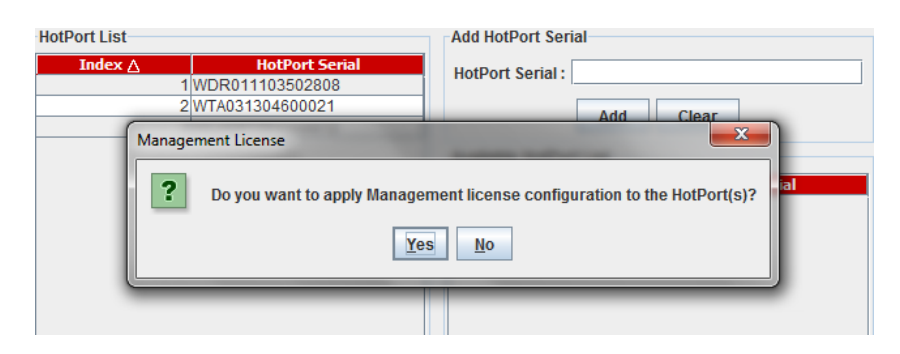

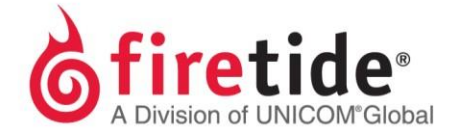

- 25. Now that you can apply the license keys, how do you confirm that the keys were applied successfully?
- 26. This can be confirmed from HotView Pro
- 27. Right-click on a node from your mesh, and select **HotPort License…**

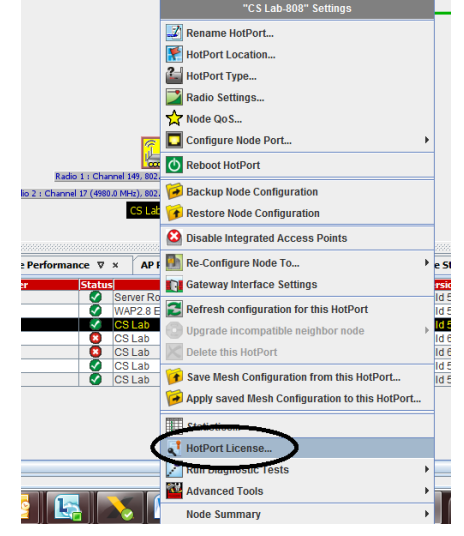

28. The following screen will appear:

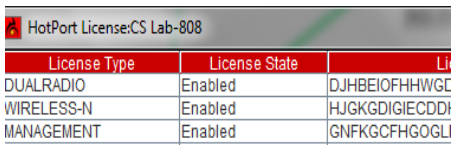

- 29. The above method is the only way to confirm whether a management license was applied.
- 30. If the HotPort License tab still shows disabled after applying the management license, this node needs to be refreshed.
- 31. Right-click on this node, and select **Refresh configuration for this HotPort**.

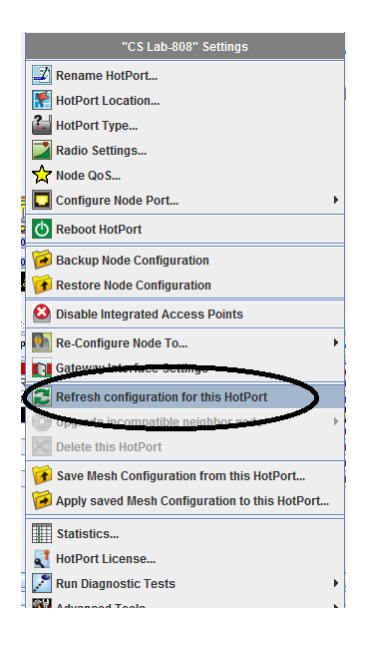

32. Following the refresh, select to view the **HotPort License…** again.

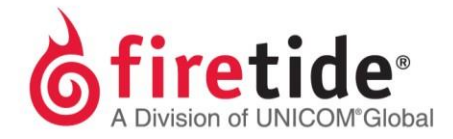

33. Another way to confirm for just the dual radio and wireless-n is by the change to the model #

## 34. Reference the following:

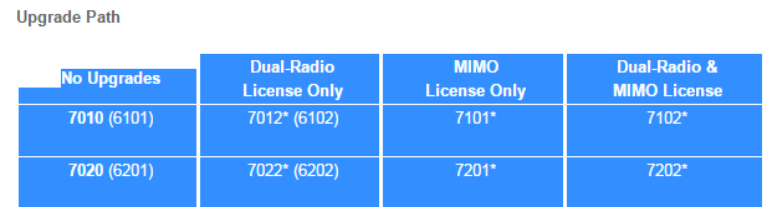

35. This process described in this document is one method of pushing licenses the Firetide Mesh nodes.

FTAPPLYINGLICENSES04122015 Rev. 01